## **Configuración Java para servicios Redabogacia**

Para el correcto funcionamiento de los servicios de Redabogacia, en especial Lexnet abogacía, necesitamos configurar el Java para que nos de acceso a ellos.

Se necesita tener el Java actualizado a la última versión disponible:

https://www.java.com/es/download/

En la web ejecutar el instalador que se descarga y esperar a que salga el cuadro de instalar

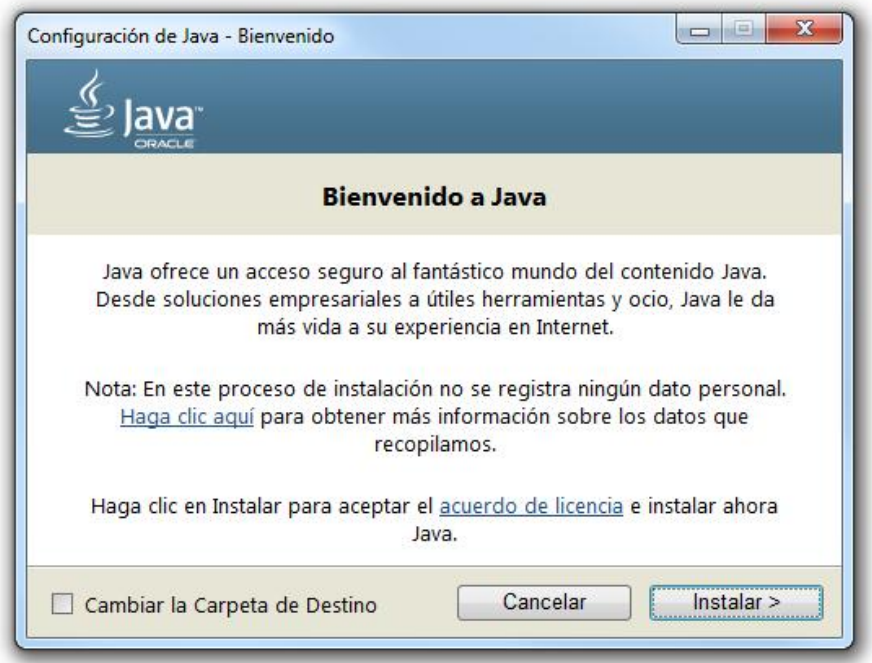

Hay que tener cuidado con la siguiente ventana que nos sale y **desmarcar la opción de Yahoo que nos puede causar problemas**

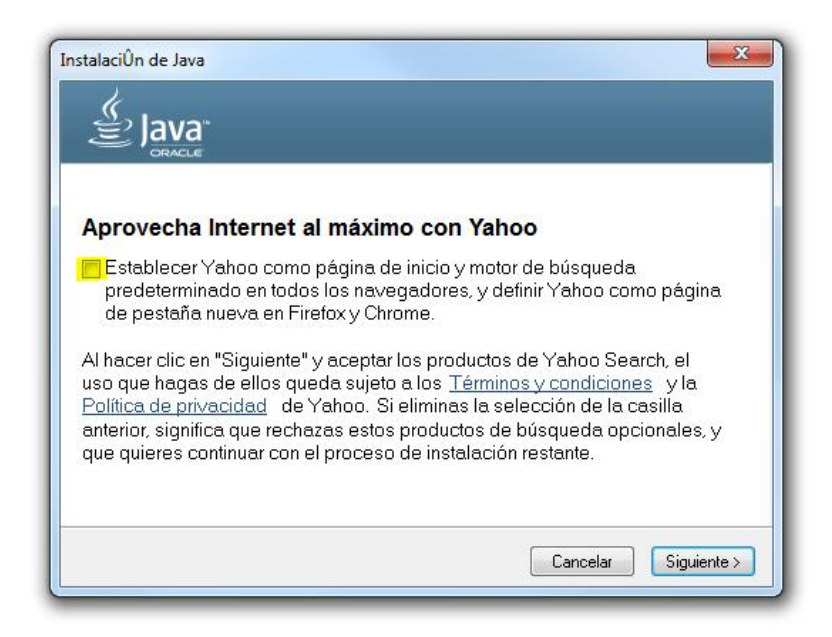

Una vez le demos a siguiente empezará la instalación del Java

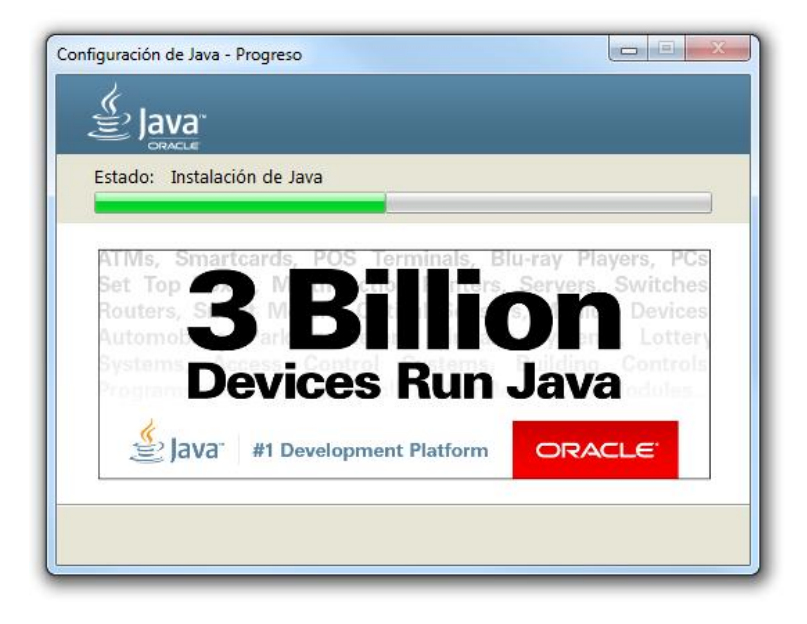

Cuando salga la siguiente pantalla ya tendremos el java instalado en nuestro ordenador.

Para configurar el java tendremos que acceder al panel de control de java.

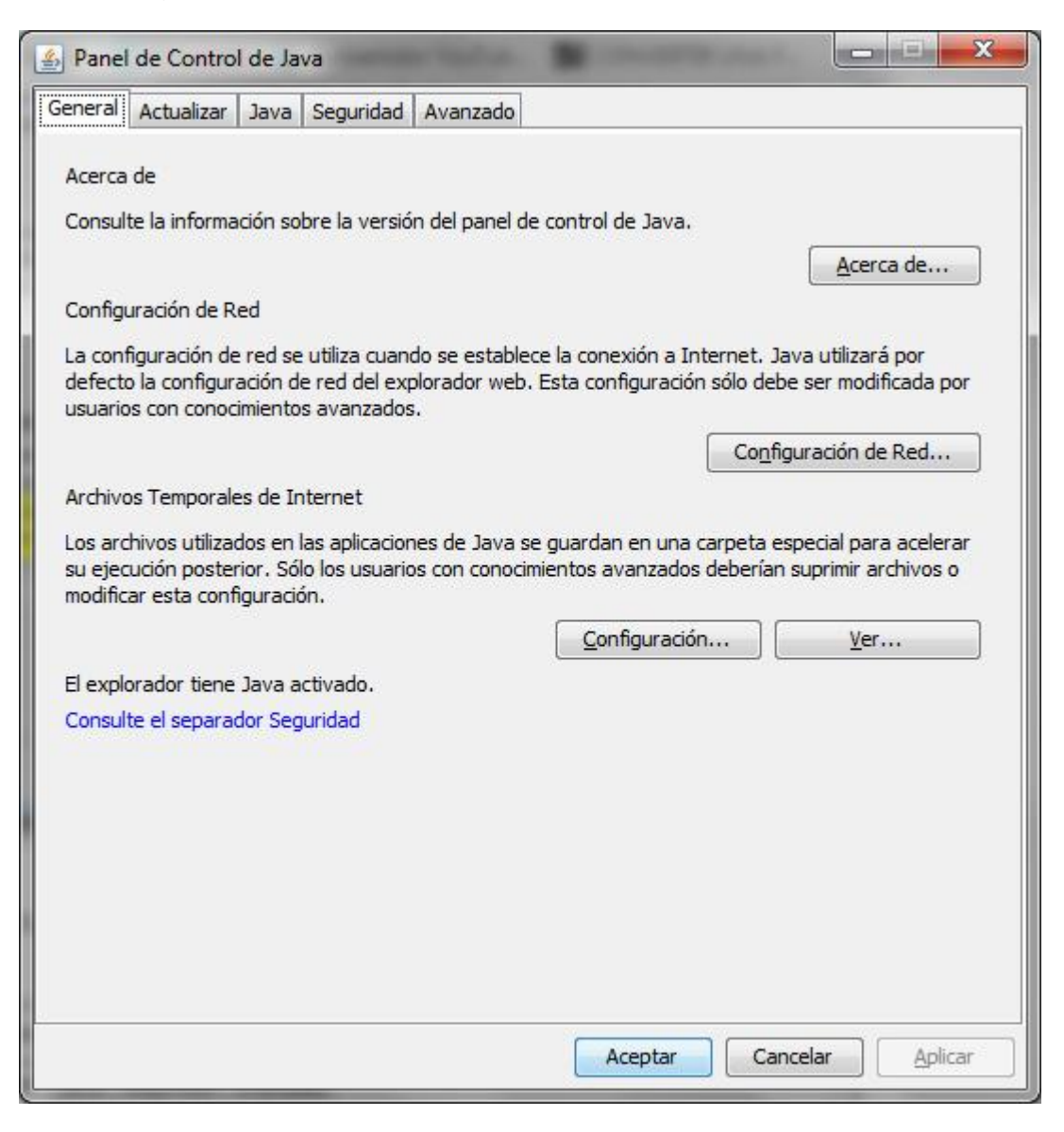

Lo primero que haremos es en la pestaña "Actualizar" desmarcamos la pestaña "Comprobar actualizaciones automáticas", (cuando los programas nos digan que necesitan tener instalados una nueva versión de java habrá que ir a la página de Java e instalar la última version)

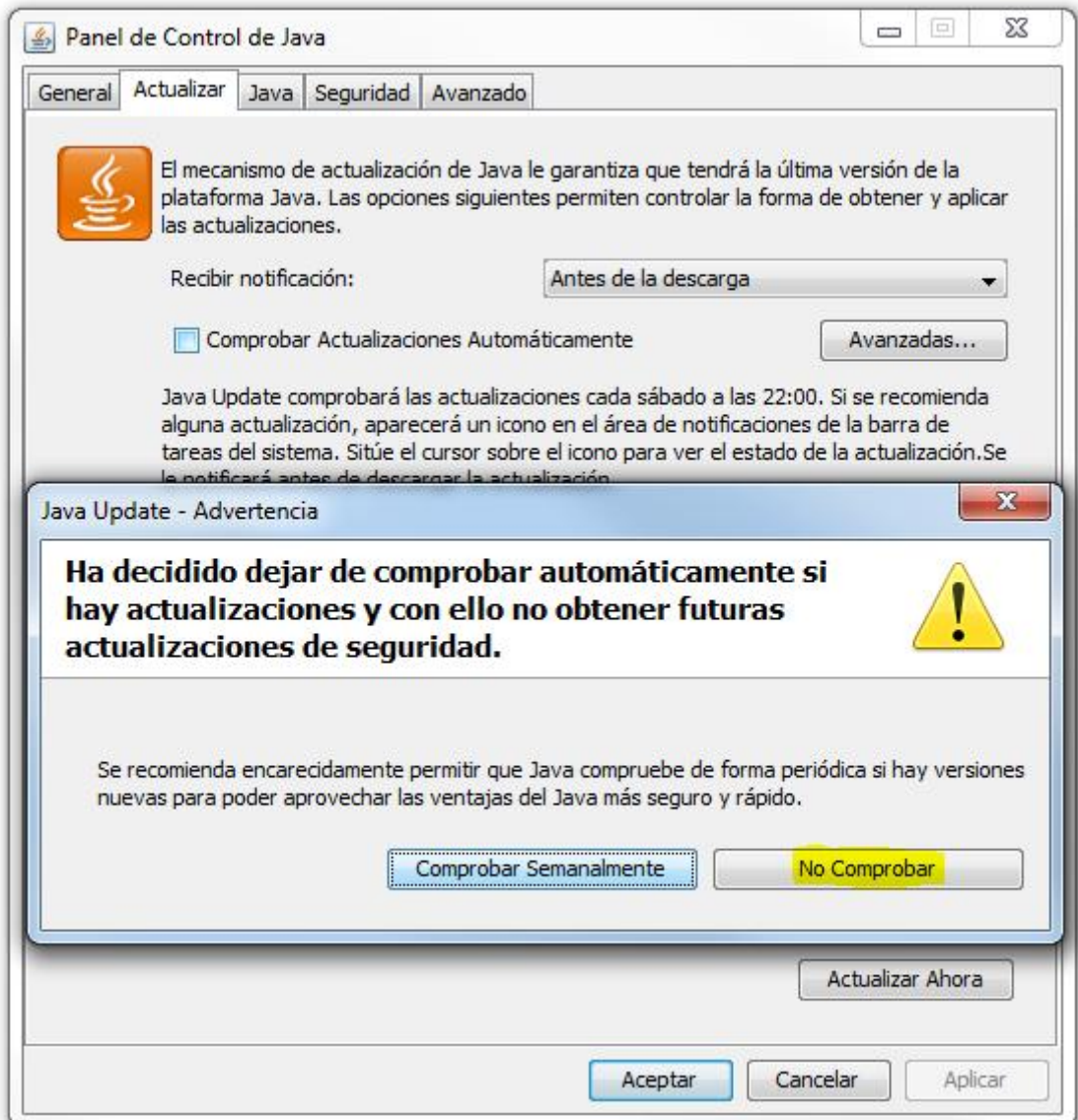

Ahora tendremos que darles permiso a las páginas del CGAE en el java para que nos autorice a entrar:

https://www.abogacia.es

https://www.acabogacia.org

https://www.redabogacia.org

https://formacion.lexnetabogacia.es

Los abogados del turno de oficio tendrán que añadir una página web a mayores para poder utilizar el Sistema de notificación electrónica de la xunta:

https://notifica.xunta.es/notificaciones/sn/

Para darle permisos a paras páginas, acceder a la pestaña Seguridad, tener activado el contenido java para el explorador y la seguridad en alta.

Ir a "Editar lista de sitios"

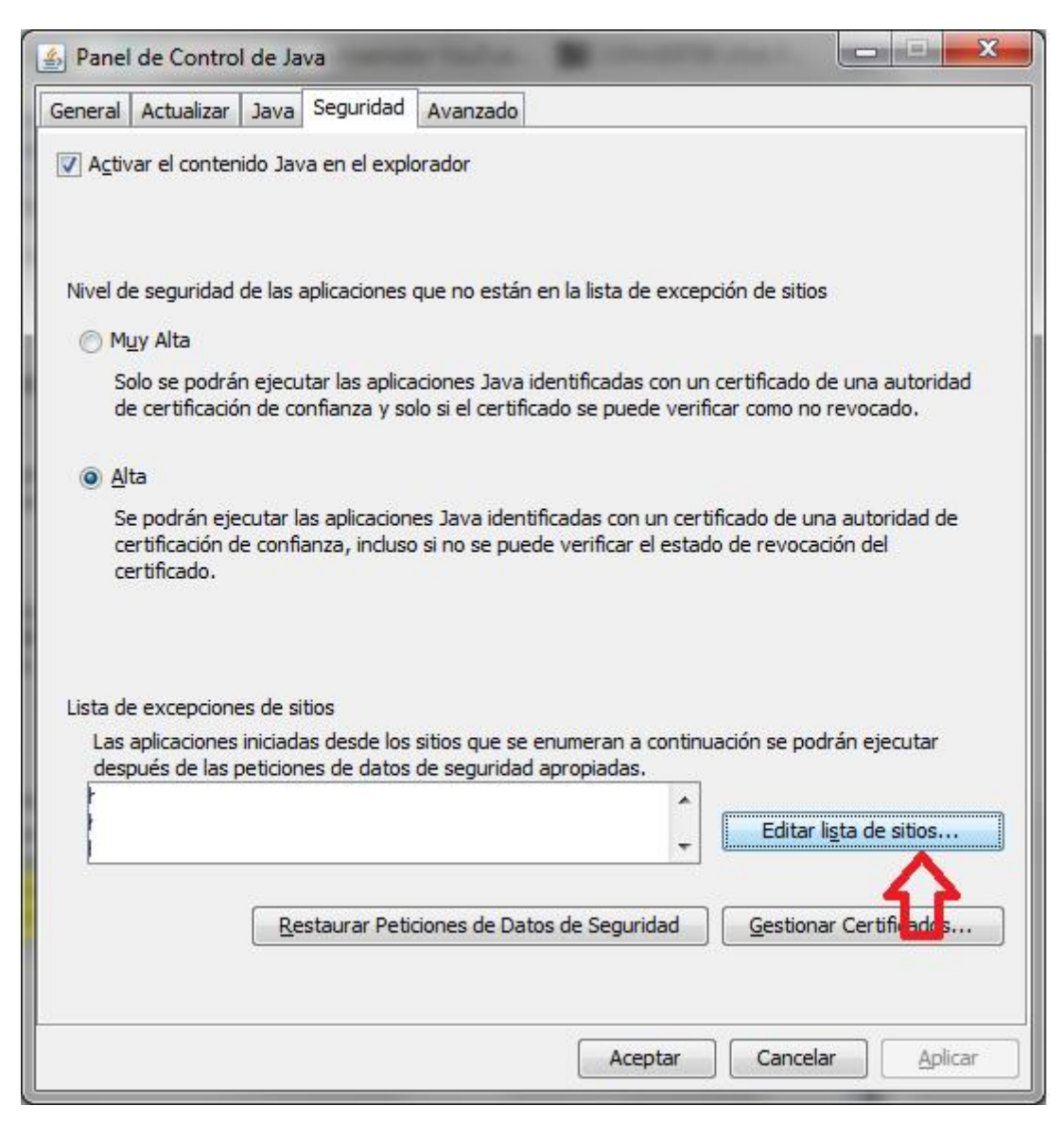

Y en la ventana que se abre tenemos que ir agregando todas la páginas

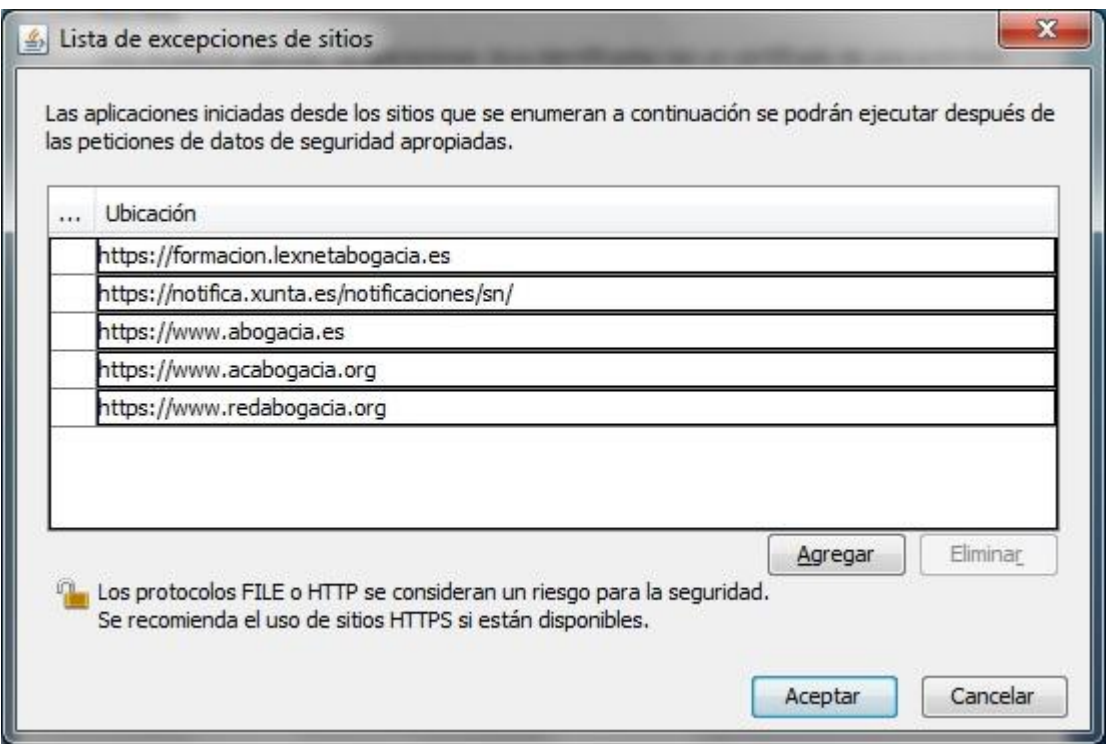

Aceptar esta ventana todas la ventanas del Java y ya estará configurado para los servicios de Redabogacia y en el caso de los abogados del turno de oficio para el sistema de notificación electrónica.